### **Configure NVD API to import data into RiskVision**

#### **Overview**

The National Vulnerability Database (NVD) has retired all legacy data feeds and switched to an API-based feed to better serve increasing requests. As a result, Resolver redefined RiskVision to leverage the NVD APIs without causing data interruptions.

# **Related Information/Setup**

Please see the [Requesting](https://riskvision.knowledgeowl.com/help/requesting-an-nvd-20-api-key) an NVD 2.0 API Key article for further information on obtaining an NVD API.

# **Stop the RiskVision NVD Connector Service**

1. Navigate to the **Administrative Tools** screen on the connected PC's operating system by entering**Administrative Tools** in the **Search** field on the Toolbar.

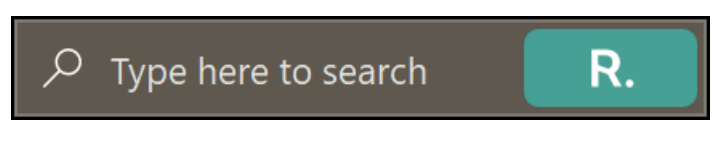

#### Search Field

2. From the **Administrative Tools** screen, click on the**Services** link.

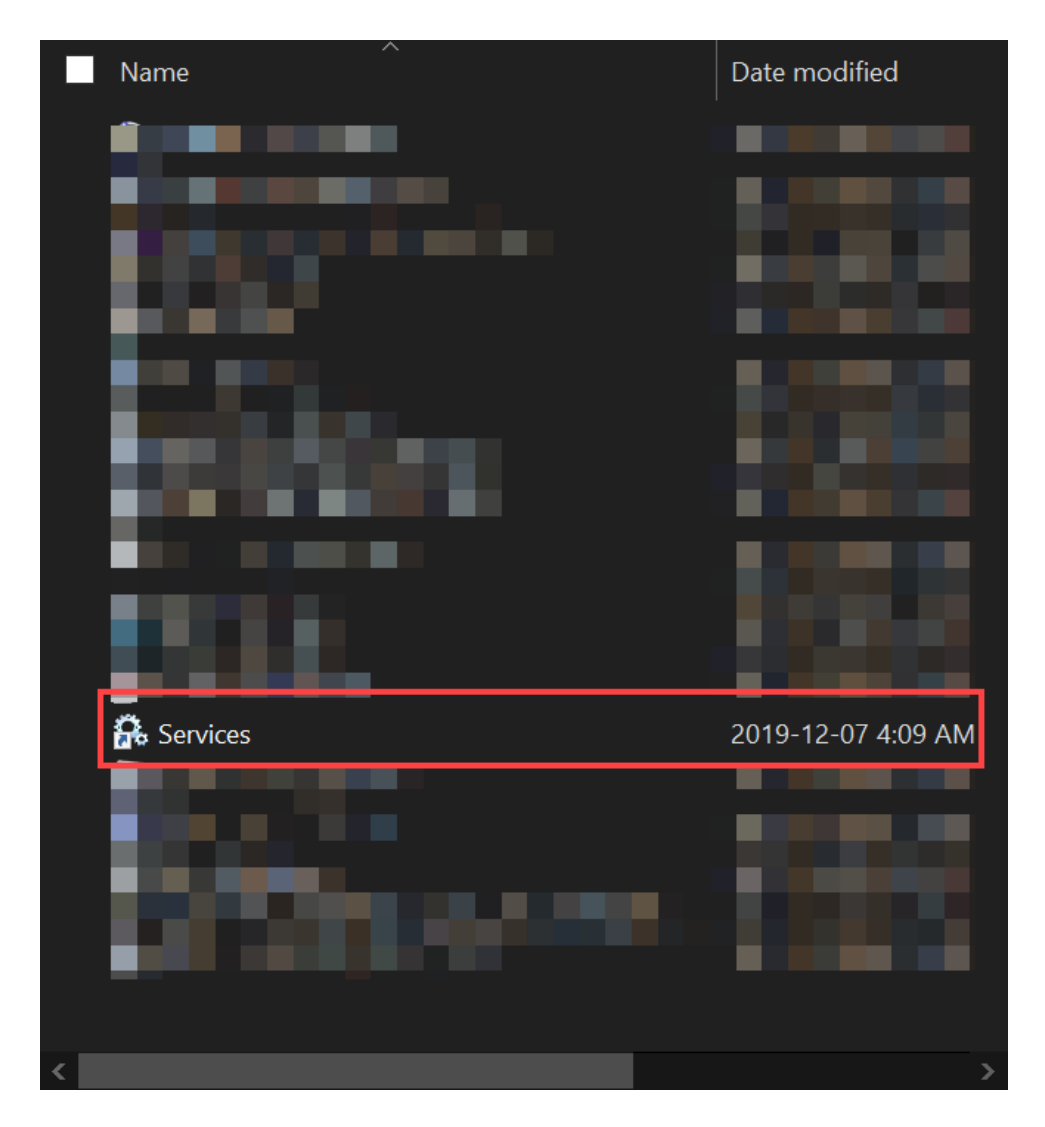

#### Services Link

3. From the **Services** screen, locate the **RiskVision NVD Connector** service on the list.

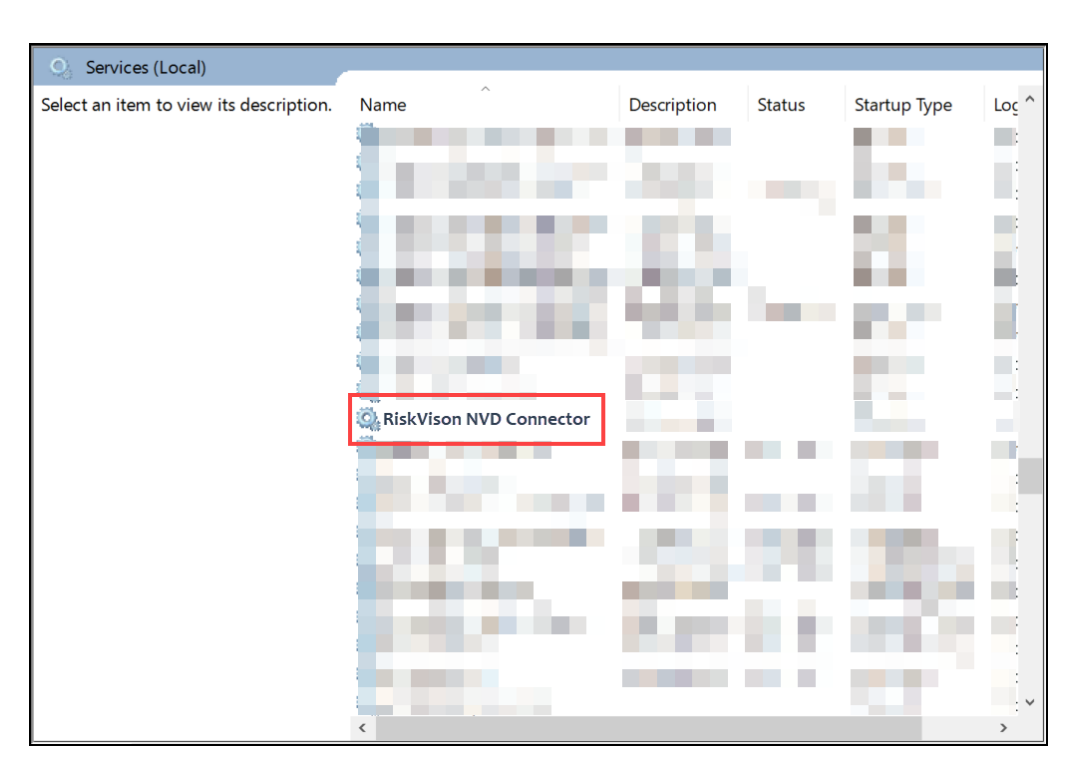

RiskVision NVD Connector Service

4. Click the **Right** mouse button and select **Stop** from the **Context Menu**.

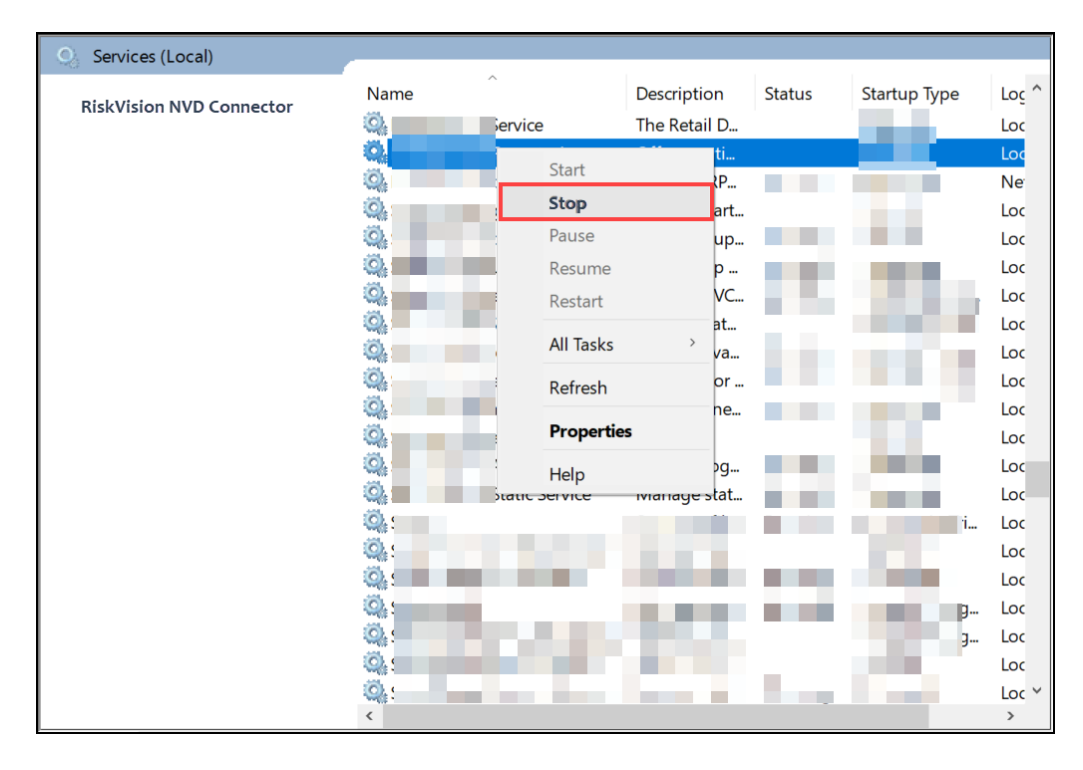

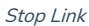

### **Configure NVD API to Import Data into RiskVision**

Before Configuring the NVD API, you must acquire an NVD API Key. Please see the [Requesting](https://riskvision.knowledgeowl.com/help/requesting-an-nvd-20-api-key) an NVD 2.0 API Key article for further information on

obtaining an NVD API.

- 1. From the **File Explorer** screen, navigate to the **C:/Program Files (x86)\Agilance\NVD Connector**folder.
- 2. Click the **C:/Program Files (x86)\Agilance\NVD Connector**folder and create backups of the **cfg** and **lib** folders.
- 3. Remove the jar files below from the NVD connector folder**<nvd\_intall\_folder>/lib**.
	- agiliance\_connector\_common-9.7.jar agiliance\_connector\_impl-9.7.jar
	-
	- agiliance\_json-9.7.jar
	- commons-collections-3.2.2.jar
	- commons-lang-2.6.jar
- 4. Contact Resolver support to request the 13 required jar files and copy the 13 files from the source file **\\corp.resolver.com\globalshare\InformationSecurity\QualityEnginerring\Builds\NVDAPI\Jenkins\lib** to the target file **<nvd\_install\_folder>\lib**.
- 5. Contact Resolver support to request the 2 required property files and copy the 2 property files from the source file **\\\\corp.resolver.com\\globalshare\\InformationSecurity\\QualityEnginerring\\Builds\\NVDAPI\\Jenkins\\cfg** to the target file **<nvd\_install\_folder>\\cfg**.
- 6. Enter the NVD API key you acquired from NVD in the **connector.file** properties file under **<nvd\_install\_folder>/cfg**
- 7. Restart the **RiskVision NVD Connector** service.